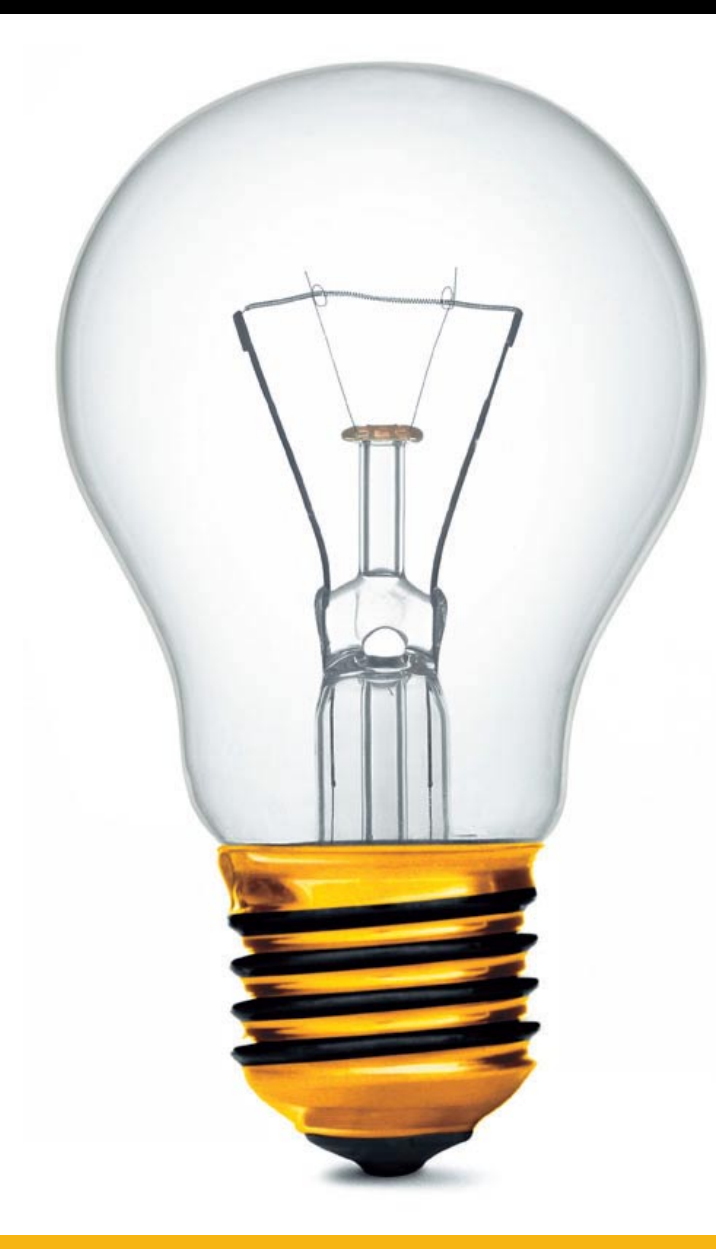

## **Інструкція щодо створення VPN-підключення за технологією L2TP на ОС Windows XP**

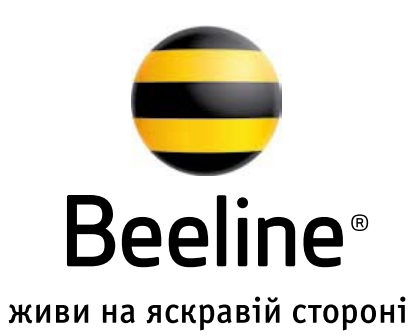

Операційна система **Windows XP** за замовчуванням не має підключення за **L2TP** без **IpSec.** Тому до створення **VPN-**підключення необхідно внести зміни в реєстр. Для цього необхідно створити файл **«Блокнот»**, у який необхідно внести наступну інформацію:

Файл необхідно зберегти під ім'ям **l2tp-disable-ipsec** з розширенням **reg (l2tp-disable-ipsec.reg).**

Потім необхідно запустити файл і натиснути клавішу **«Виконати»**. Якщо виникне запит на підтвердження, необхідно погодитися. Після завершення оновлення реєстру необхідно перезавантажити ПК.

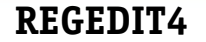

**[HKEY\_LOCAL\_MACHINE\System\CurrentControlSet\Services\Rasman\Parameters] "ProhibitIpSec"=dword:00000001**

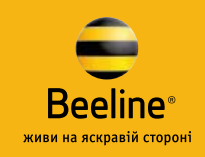

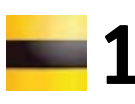

**Пуск/Панель управления/Сетевые подключения** 

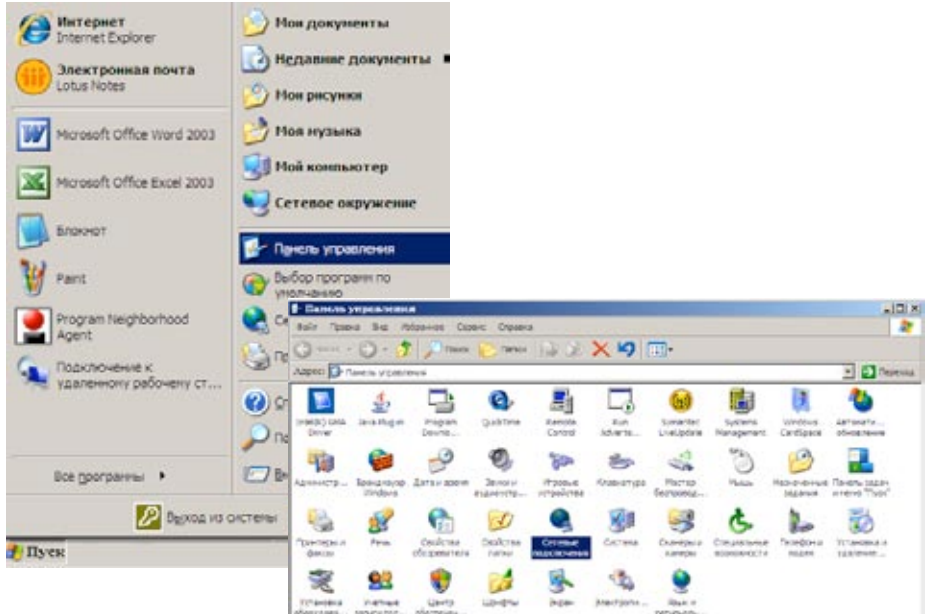

**2**

**1** <sup>У</sup>**«Сетевых подключениях»** необхідно обрати **«Мастер новых подключений»** і натискаємо **«Далее»**.

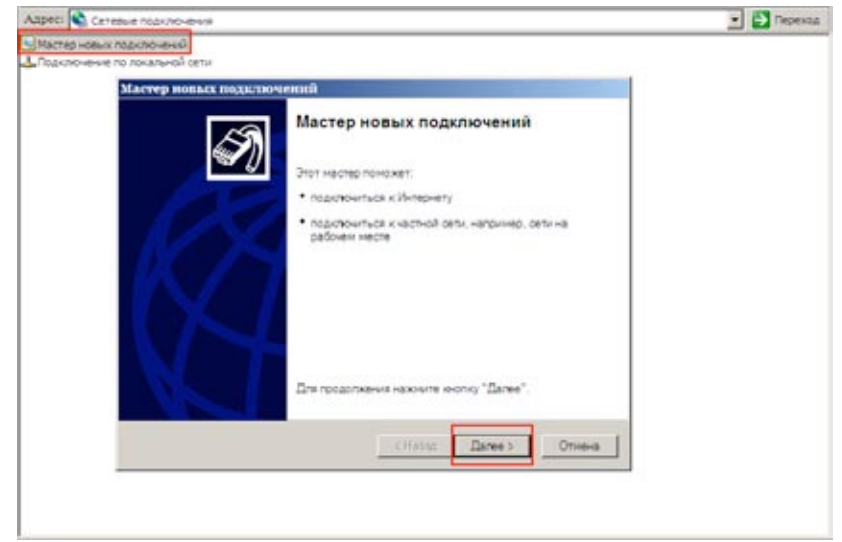

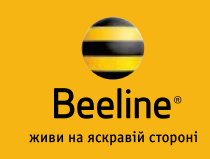

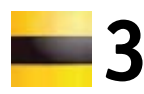

Обираємо другий пункт **«Подключить к сети на рабочем месте»** і натискаємо **«Далее»**.  $\sim$  06ираємо другий пункт «Подключить  $\sim$  4

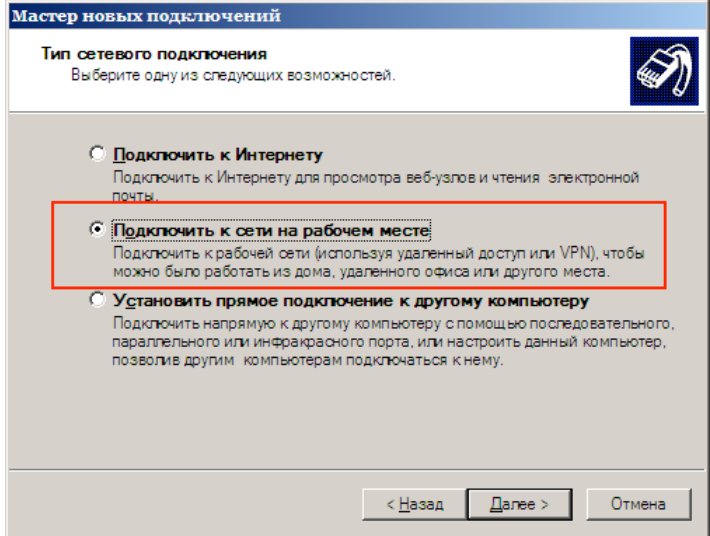

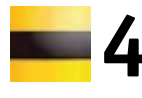

Обираємо другий пункт **«Подключение к виртуальной частной сети»** і натискаємо **«Далее»**.

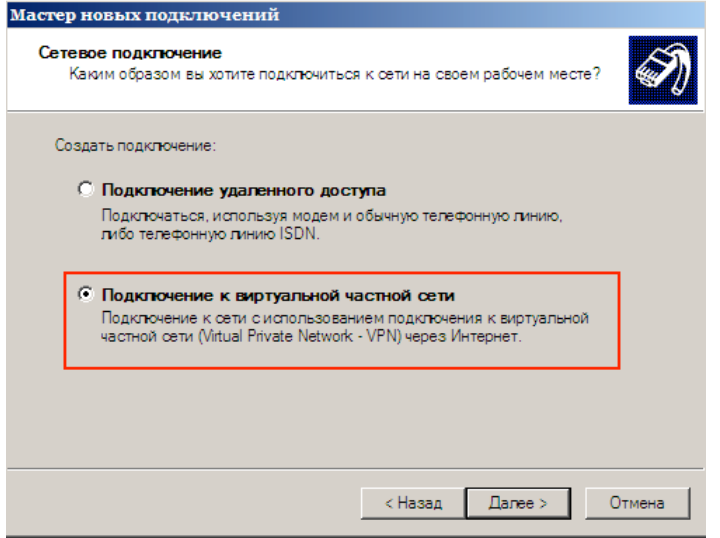

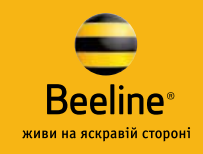

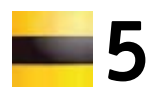

У полі **«Организация»** вказуємо назву (вона ж буде відображатися як назва з'єднання) і натискаємо **«Далее». 5 6**

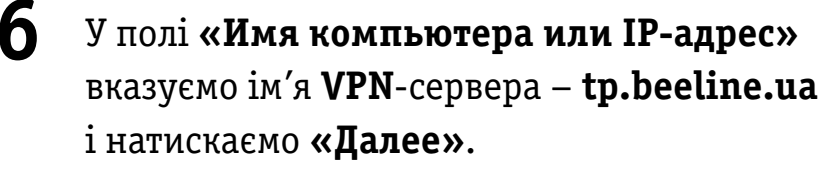

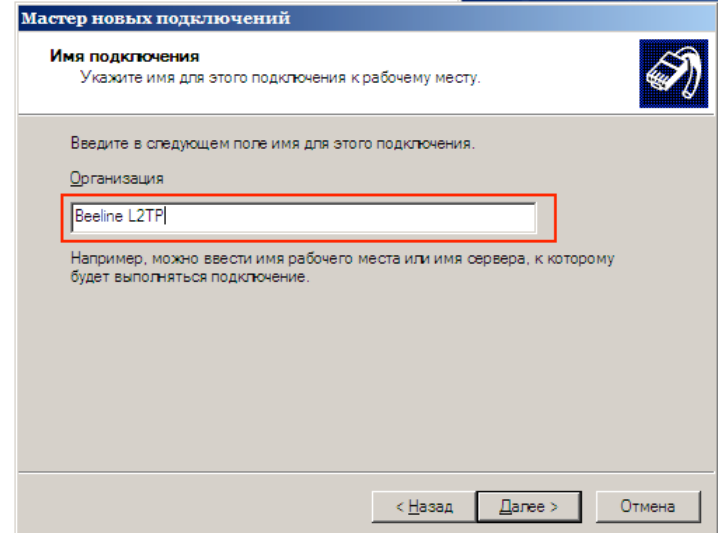

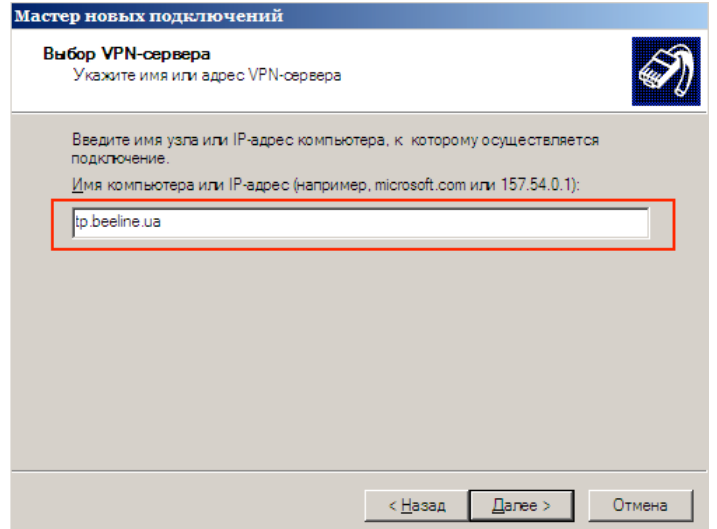

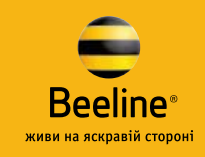

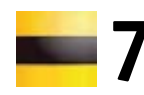

Обираємо **«Только для меня»** і натискаємо **«Далее»**. Цей запит може і не виникати! **7** Обираємо **«Только для меня»** і **Видорим Видориче Видори.** 

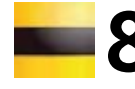

Встановлюємо галочку у полі **«Добавить ярлык подключения на рабочий стол»** і натискаємо **«Готово»**.

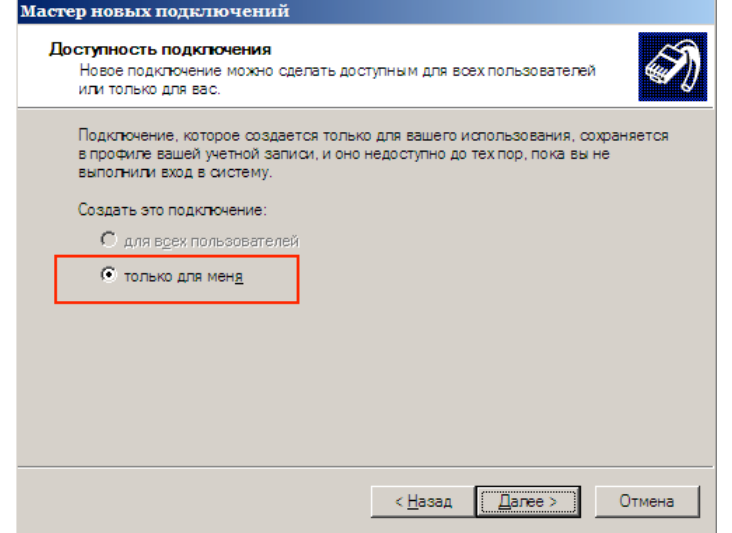

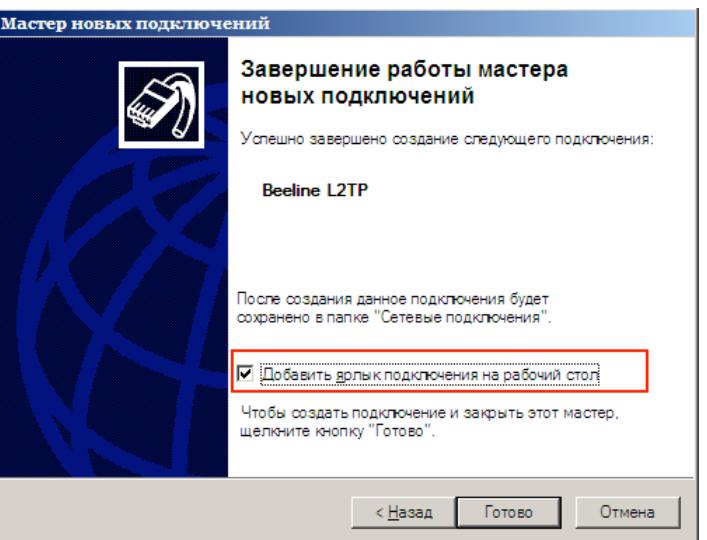

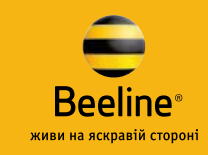

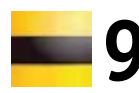

У вікні, що відкрилося, не вводячи логін і пароль для підключення, натискаємо **«Свойства»**. **9** У вікні, що відкрилося, не вводячи логін **10** 

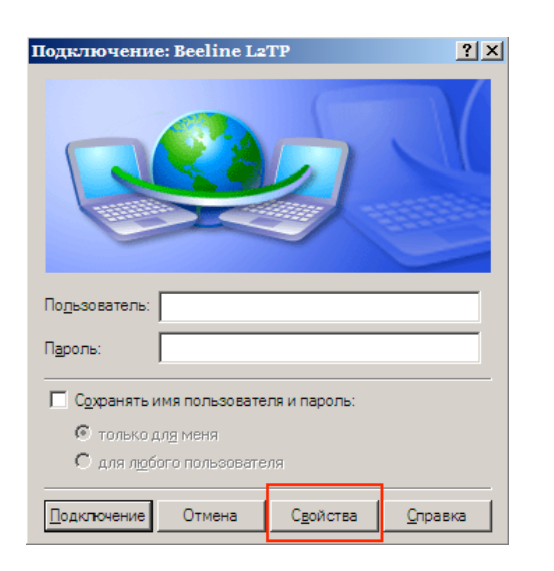

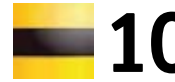

Обираємо закладку «Безопасность», позначаємо **«Дополнительные (выборочные параметры)»** і натискаємо клавішу **«Параметры»**.

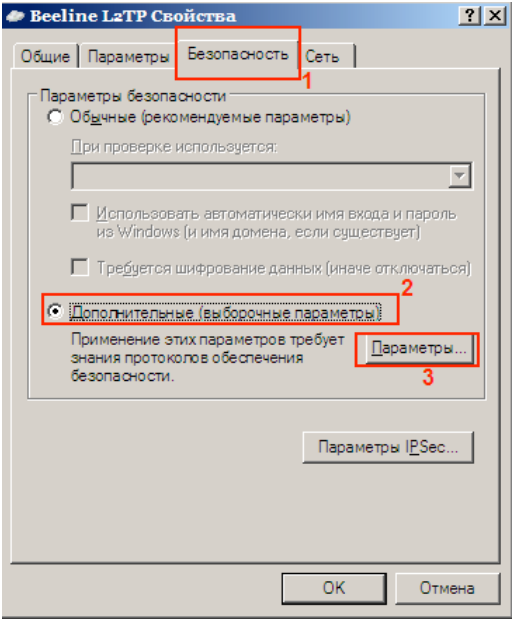

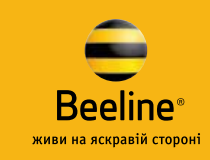

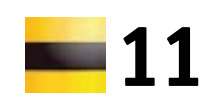

У **«Шифровании данных»** обираємо **«Необязательное (подключаться даже без шифрования)»**, ставимо галочку тільки біля **«Протокол проверки пароля (CHAP)»**. Натискаємо **«Ок»**.

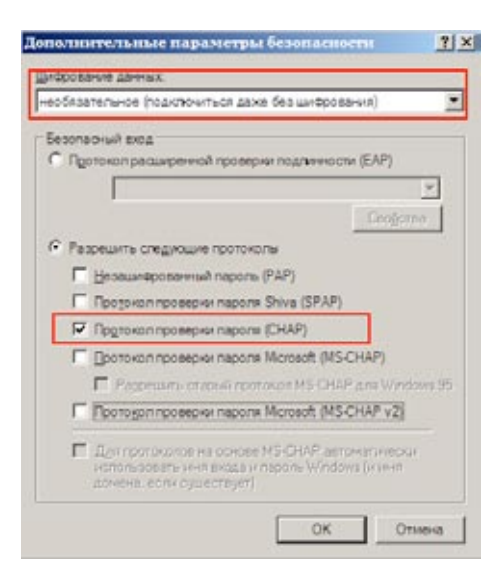

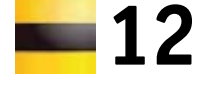

**11 12** У вікні, що відкрилося, натискаємо **«Да»**.

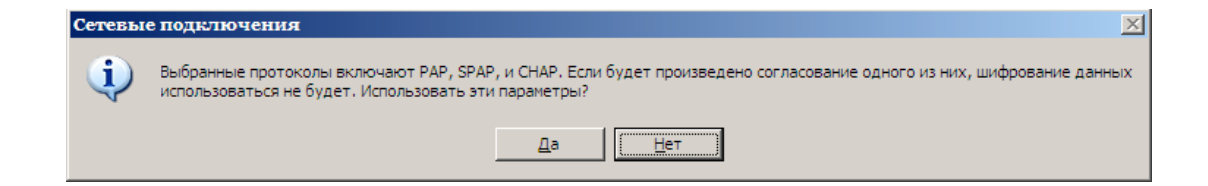

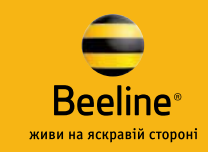

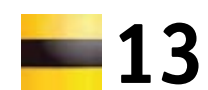

Обираємо закладку **«Сеть»**, тип **VPN** необхідно обрати **L2TP**. У полі **«Компоненты, используемые этим подключением»** знімаємо всі галочки, крім **«Протокол Интернета (TCP/IP)»** і **«Планировщик пакетов QoS»**. Отримання **IP** і **DNS** має відбутися автоматично. Натискаємо **«Ок»**. 13 Обираємо закладку **«Сеть»**, тип VPN необ-**14** 

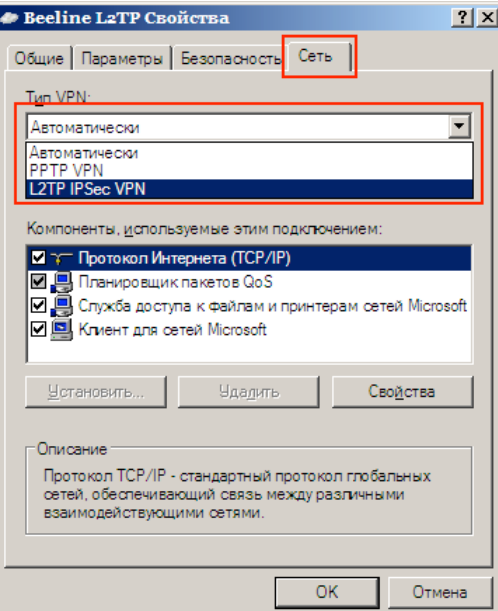

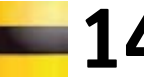

Вказуємо логін і пароль, встановлюємо галочку у полі **«Сохранить имя пользователя и пароль»**. Натискаємо **«Подключение»**, щоб підключитися до Інтернету.

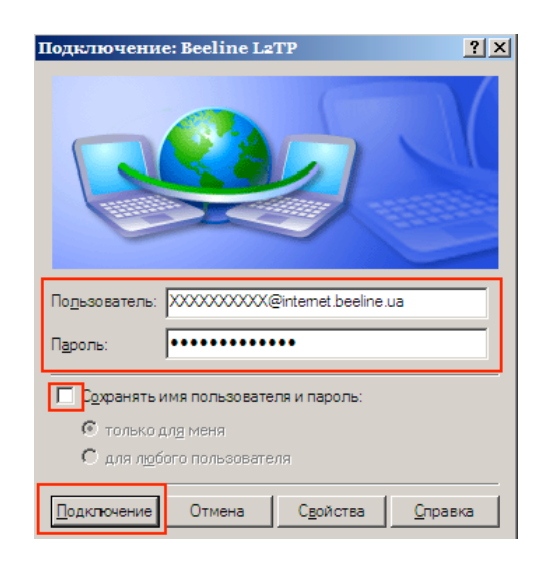

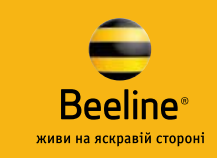

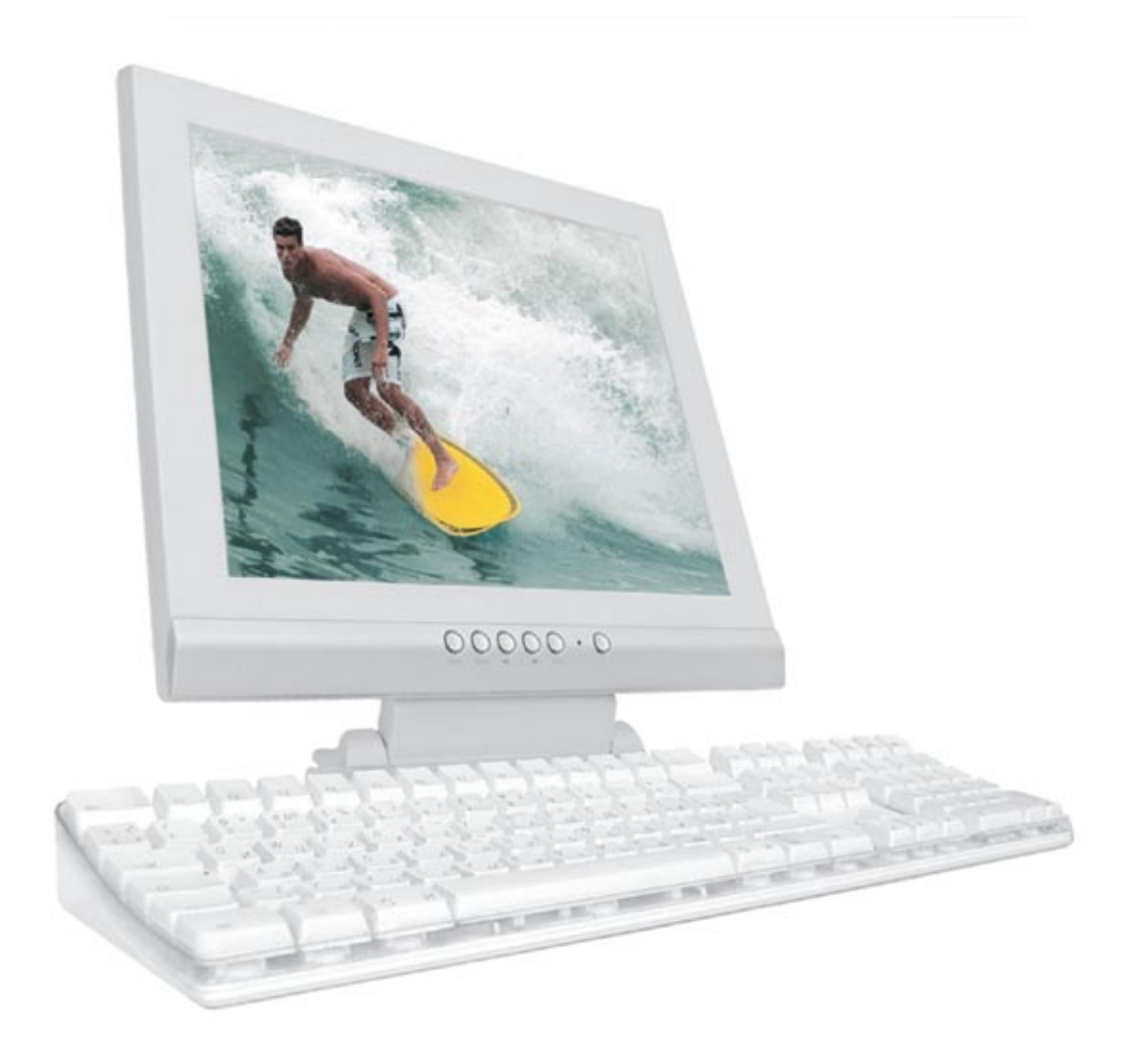

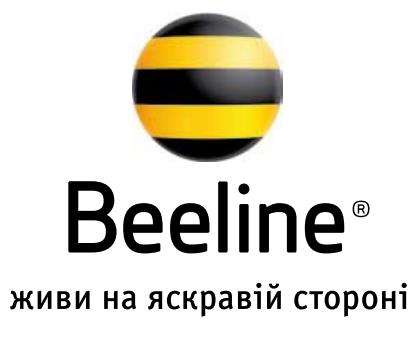

## **internet.beeline.ua 0 800 3 0101 3**